# **QuickBooks Guide Step-by-Step Instructions**

## **Problem 17-8 Recording and Posting Purchases and Cash Payments**

### **INSTRUCTIONS**

#### *Begin a Session*

**Step 1** Restore the Problem 17-8.QBB file.

### *Work the Accounting Problem*

- **Step 2** Review the transactions listed in your textbook.
- **Step 3** Record the purchases on account transactions.
- **Step 4** Record the insurance premium payment and the transportation charges payment using the **Write Checks** option.
- **Step 5** Record the remaining cash payments using the **Pay Bills** option. Enter the bank statement fees using the **Make General Journal Entries** option.

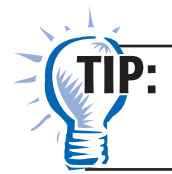

You will need to assign a check number the first time you record a payment on account using the **Pay Bills** option.

#### *To record a partial payment on account:*

#### *July 4, Issued Check 2457 to Nomad Computer Sales for \$350 to apply on account.*

- Choose **Pay Bills** from the *Vendors* menu.
- Select the **Show all bills** radio button.
- Place a check mark to the left of **Nomad Computer Sales** with the due date of **07/30/2015.**
- Type 350 in the *Amt. To Pay* field.
- Verify the **Cash in Bank** account appears in the *Payment Account* field.
- Select **Check** in the *Payment Method* field.
- Click the **Assign check no.** radio button.
- Type  $07/04/2015$  in the *Payment Date* field.
- Proof the information you just recorded.
- Click **Pay and Close.**

#### *Prepare a Report and Proof Your Work*

- **Step 6** Print a Journal report.
- **Step 7** Print a Vendor Balance Summary report.
- **Step 8** Proof your work.
- **Step 9** Print a General Ledger report.

#### *Analyze Your Work*

- **Step 10** Open the General Ledger report.
- **Step 11** Modify the report to show only the month of July and to display the Debit and Credit columns.
- **Step 12** Locate the **Merchandise Inventory** account and find the debit balance.
- **Step 13** Complete the Analyze activity.

#### *End the Session*

**Step 14** It is recommended that you back up your work for this session.

Review the filter options available for a Vendor Balance **Summary report. Print a Vendor Balance Summary**  report filtered by check number.

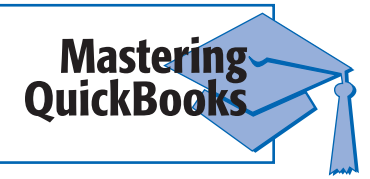

## **FAQs**

#### **What steps are required to correct a purchase invoice with the wrong vendor or amount?**

If you enter the wrong information for a purchase invoice, you can correct it even if you have already posted the transaction. Choose **Enter Bills** from the *Vendors* menu, and click **Previous** or **Next** to select the invoice you want to change. When the invoice appears in the data entry window, make the necessary corrections and then save the updated transaction.

#### **What steps are required to correct a cash payment entry?**

You can change any information on a cash payment even when you have closed the current period. To make a change, choose the **Write Checks** option. Click the **Previous** and **Next** buttons to locate the payment you want to update. Make the changes and save the corrected transaction. QuickBooks automatically applies the corrections.